# **LIMITED WARRANTY STATEMENT 9.**

### **1. WHAT THIS WARRANTY COVERS** :

 LG offers you a limited warranty that the enclosed subscriber unit and its enclosed accessories will be free from defects in material and workmanship, according to the following terms and conditions:

- **1.** The limited warranty for the product extends for TWELVE (12) MONTHS beginning on the date of purchase of the product with valid proof of purchase, or absent valid proof of purchase, FIFTEEN (15) MONTHS from date of manufacture as determined by the unit's manufacture date code.
- **2.** The limited warranty extends only to the original purchaser of the product and is not assignable or transferable to any subsequent purchaser/end user.
- **3.** This warranty is good only to the original purchaser of the product during the warranty period as long as it is in the U.S, including Alaska, Hawaii, U.S. Territories and Canada.
- **4.** The external housing and cosmetic parts shall be free of defects at the time of shipment and, therefore, shall not be covered under these limited warranty terms.
- **5.** Upon request from LG, the consumer must provide information to reasonably prove the date of purchase.
- **6.** The customer shall bear the cost of shipping the product to the Customer Service Department of LG LG shall bear the cost of shipping the product back to the consumer after the completion of service under this limited warranty.

### **2. WHAT THIS WARRANTY DOES NOT COVER** :

- **1.** Defects or damages resulting from use of the product in other than its normal and customary manner.
- **2.** Defects or damages from abnormal use, abnormal conditions, improper storage, exposure to moisture or dampness, unauthorized modifications, unauthorized connections, unauthorized repair, misuse, neglect, abuse, accident, alteration, improper installation, or other acts which are not the fault of LG, including damage caused by shipping, blown fuses, spills of food or liquid.
- **3.** Breakage or damage to antennas unless caused directly by defects in material or workmanship.
- **4.** That the Customer Service Department at LG was not notified by consumer of the alleged defect or malfunction of the product during the applicable limited warranty period.
- **5.** Products which have had the serial number removed or made illegible.
- **6.** This limited warranty is in lieu of all other warranties. express or implied either in fact or by operations of law, statutory or otherwise, including, but not limited to any implied warranty of marketability or fitness for a particular use.
- **7.** Damage resulting from use of non-LG approved accessories.
- **8.** All plastic surfaces and all other externally exposed parts that are scratched or damaged due to normal customer use.

**9.** Products operated outside published maximum ratings.

**10.** Products used or obtained in a rental program.

 **11.** Consumables (such as fuses).

### **3. WHAT LG WILL DO**:

 LG will, at its sole discretion, either repair, replace or refund the purchase price of any unit that does not conform to this limited warranty. LG may choose at its discretion to use functionally equivalent reconditioned. refurbished or new units or parts or any units. In addition, LG will not re-install or back-up any data, applications or software that you have added to your phone. It is therefore recommended that you back-up any such data or information prior to sending the unit to LG to avoid the permanent loss of such information.

### **4. STATE LAW RIGHTS** :

 No other ex warranty is applicable to this product. THE DURATION OF ANY IMPLIED WARRANTIES. INCLUDING THE IMPLIED WARRANTY OF MARKETABILITY, IS LIMITED TO THE DURATION OF THE EXPRESS WARRANTY HEREIN. LG INFOCOMM INC. SHALL NOT BE LIABLE FOR THE LOSS OF THE USE OF THE PRODUCT, INCONVENIENCE, LOSS OR ANY OTHER DAMAGES, DIRECT OR CONSEQUENTIAL, ARISING OUT OF THE USE OF, OR INABILITY TO USE, THIS PRODUCT OR FOR ANY BREACH OF ANY EXPRESS OR IMPLIED WARRANTY, INCLUDING THE IMPLIED WARRANTY OF MARKETABILITY APPLICABLE TO THIS PRODUCT.

 Some states do not allow the exclusive of limitation of incidental or consequential damages or limitations on how long an implied warranty lasts; so these limitations or exclusions may not apply to you. This warranty gives you specific legal rights and you may also have other rights which vary from state to state.

### **5. HOW TO GET WARRANTY SERVICE** :

 To obtain warranty service, please call or fax to the following telephone numbers from anywhere in the continental United States:

Tel. 1-800-793-8896 or Fax. 1-800-448-4026

 Or visit www.lg.com. Correspondence may also be mailed to:

LG Electronics MobileComm U.S.A., Inc.

201 James Record Road Huntsville, AL 35824

 DO NOT RETURN YOUR PRODUCT TO THE ABOVE **ADDRESS** 

Please call or write for the location of the LG authorized service center nearest you and for the procedures for obtaining warranty claims.

# **Table of Contents**

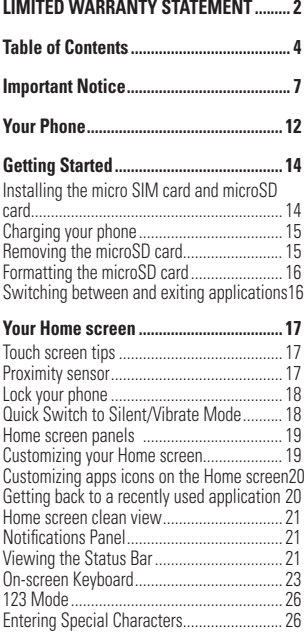

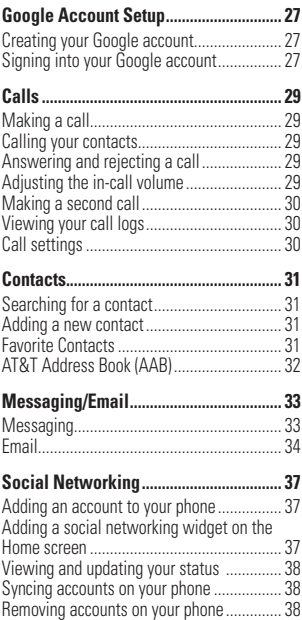

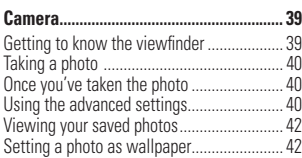

### **Video Camera ............................................ 43**

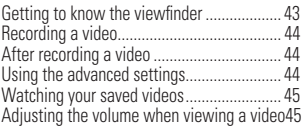

### **Multimedia................................................. 46**

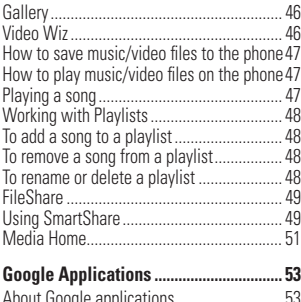

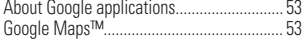

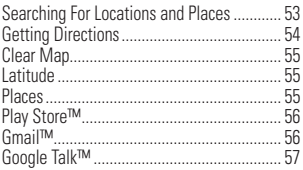

### **Utilities ....................................................... 59**

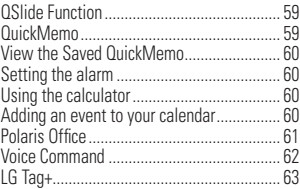

## **The Web ..................................................... 64** Browser ........................................................ 64 Using options ............................................... 64 Adding bookmarks........................................ 65

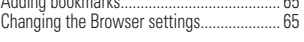

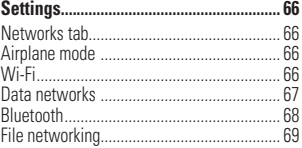

# **Table of Contents**

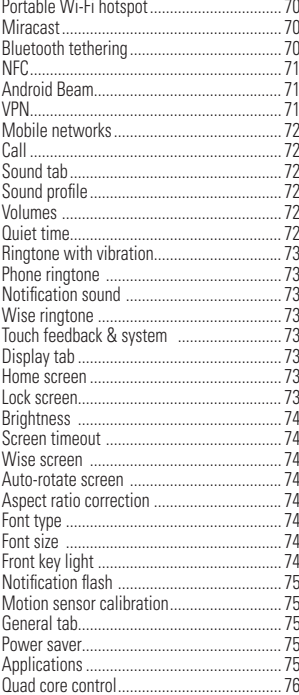

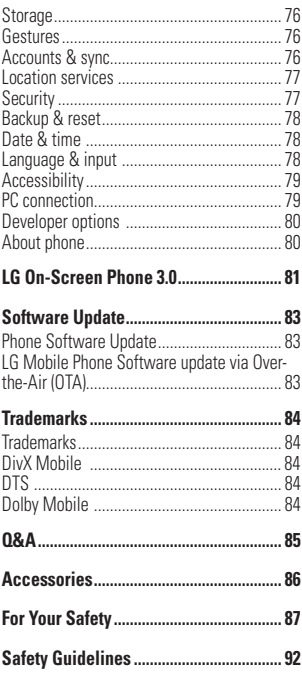

# **Important Notice**

Please check to see if any problems you have encountered with your phone are described in this section before taking the phone in for service or calling a service representative.

## **1. Phone Memory**

In order to make more memory available, you will have to manage your applications and delete some data, such as applications or messages.

### **Managing Applications**

- **1** From the Home screen, tap the **Menu Key**  $\Box$  and tap **All settings > General** tab > **Applications**.
- **2** Tap one of the available tabs at the top of the screen and select the application you want to uninstall
- **3** Tap **Uninstall** and then tap **OK** to confirm that you want to uninstall the desired application.

## **2. Optimizing Battery Life**

You can extend your battery's life between charges by turning off features that you don't need to run constantly in the background. You can also monitor how applications and system resources consume battery power.

### **To extend the life of your battery**

- Turn off radio communications that you aren't using, such as Wi-Fi, Bluetooth, or GPS.

 Wi-Fi will be set to On the first time you use your newly purchased phone.

- Lower screen brightness and set a shorter screen timeout.
- Turn off automatic syncing for Gmail™, Calendar, Contacts, and other applications.
- Some applications you have downloaded may cause your battery power to be reduced.
- While using downloaded applications, check the battery charge level.

### **To view the battery charge level**

- **1** From the Home screen, tap the **Menu Key**  $\blacksquare$  and tap **All settings** > **General** tab > **Power saver**.
- **2** Slide the screen up to see the BATTERY INFORMATION section. The battery status (charging or discharging) and level are displayed at the bottom of the screen.

### **To monitor and control what uses the battery**

**1** From the Home screen, tap the **Menu Key**

 $\blacksquare$  and tap **All settings > General** tab >

### **Important notice**

### **Power saver** > **Battery use**.

**2** It lists all of the applications or services using battery power from the greatest amount of energy used to the least amount. You can also use it to turn off applications or services, if they are consuming too much power. Tap any of the listed items for more options.

## **3. Installing an Open Source Operating System**

Installing an open source operating system on your phone and not using the operating system provided by the manufacturer can cause your phone to malfunction.

### **A** Warning

- If you install and use an operating system other than the one provided by the manufacturer, your phone is no longer covered by the warranty.
- To protect your phone and personal data, download applications only from trusted sources, such as Play Store. If some applications are not properly installed on your phone, your phone may not work properly- or serious errors may occur. You

will need to uninstall those applications and all of its data and settings from the phone.

## **4. Using Swipe**, **Face Unlock**, **Pattern**, **PIN**, **or Password**

Set Swipe, Face Unlock, Pattern, PIN, or Password to secure your phone. To set the screen lock, follow the process below.

From the Home screen, tap the **Menu Key** , tap **Lock screen settings** > **Select screen lock** and select a desired screen lock from **Swipe**, **Face Unlock**, **Pattern**, **PIN** and **Password**.

### **A** NOTE

In case that you have trouble with Face Unlock, you can unlock the screen a Backup Pattern or PIN. Please note that this feature is only available after you set up your Google account on your device.

### $Q$  Warning

Take precautions when using an unlock Pattern, PIN, or Password. It is very important that you remember the screen unlock information you set. You are allowed 5 attempts to enter your screen unlock information. If you used up all 5 opportunities, you will have to wait 30 seconds to attempt unlocking the phone again.

### **When you can't recall your Unlock Pattern, PIN, or Password**:

If you logged into a Google account on the phone and failed to use the correct pattern 5 times, tap **Forgot pattern?** You will be required to sign in with your Google account and prompted to create a new unlock pattern.

If you have set a backup PIN, you can unlock the screen with keying in the backup PIN.

If you haven't created a Google account on the phone or you forgot your PIN, Password, and the backup PIN, you need to perform a hard reset.

### **A** Caution

If you perform a hard reset, all user applications and user data will be deleted. Please remember to back up any important data before performing a hard reset.

Read ALL steps before attempting.

- **1** Turn the phone off.
- **2** Press and hold **Volume Down Key + Power/Lock Key II** at the same time.
- **3** Release the keys when the FACTORY HARD RESET screen appears.
- **4** Read the warning and press the **Power/ Lock Key f** to confirm. Press any other key to cancel.
- **5** Press the **Power/Lock Key**  $\parallel$  to confirm once more or press any other key to cancel.
- **6** Your device will perform a hard reset.

## **5. Using Safe Mode**

### **Using Safe mode**

To recover your phone when malfunctioning.

- **1** Turn off your phone and reboot. When you see the booting animation (Rethink Possible SM) press and hold the **Volume Down Key I.** Your Home screen will then be displayed with the words "Safe mode" in lower left corner.
- **2** From the Home screen, tap the **Menu Key and tap All settings > General tab > Applications**.

### **Important notice**

- **3** Tap one of the available tabs at the top of the screen and select the application you wish to uninstall
- **4** Tap **Uninstall** and **OK** to confirm.
- **5** After uninstalling the application, turn off and reboot your phone.

## **6. Using a microSD Card**

Pictures, music and video files can be saved to external memory. Before saving these files to external memory, you need to insert a microSD card. If you have not inserted a microSD card, you will not be able to save these items on external memory.

### $Q$  Warning

Do not remove the microSD card without unmounting it first. Otherwise, it may damage the microSD card as well as your phone, and the data stored on the microSD card may be corrupted. To remove the microSD card safely, from the Home screen, tap the **Menu Key**  and tap **All settings** > **General** tab > **Storage** > **Unmount SD card** > **OK**.

## **7. Connecting your phone to a computer via USB**

- **1** Use the USB cable that was provided with your phone to connect the phone to a USB port on your computer. You'll receive a notification that the USB is connected and can see USB connection mode screen.
- **2** Tap **Media sync (MTP)** or **Camera (PTP)** to confirm that you want to transfer files between your phone's microSD card and the computer.

## **8. Unlock screen when using data connection**

Your screen will go dark if untouched for a period of time when using a data connection. To turn on your LCD screen, press the **Power/Lock Key** . To change the lengh of time the screen takes to turn off, tap the **Menu Key** > **All settings** > **Display** tab > **Screen timeout** and select the desired amount.

## **9. Internal antenna**

#### **Please hold the mobile phone straight up as a regular phone**.

While making/receiving calls or sending/ receiving data, try to avoid holding the lower part of the phone where the antenna is located. It may affect call quality.

## **10. When the screen freezes**

#### **If the phone does not respond to user input or the screen freezes**:

Press and hold the **Power/Lock Key for 10** seconds to reboot it.

## **11. Do not connect your phone when you power on/off your PC**

Make sure to disconnect your phone from the PC when powering your PC on or off as it might result in PC errors.

# **Your Phone**

To turn on the phone, press and hold the **Power/Lock Key 0** on the right side of the phone for 3 seconds. To turn off the phone, press the **Power/Lock Key n** on the right side of the phone for 3 seconds and tap **Power off** and **Yes** to confirm.

## **Front view**

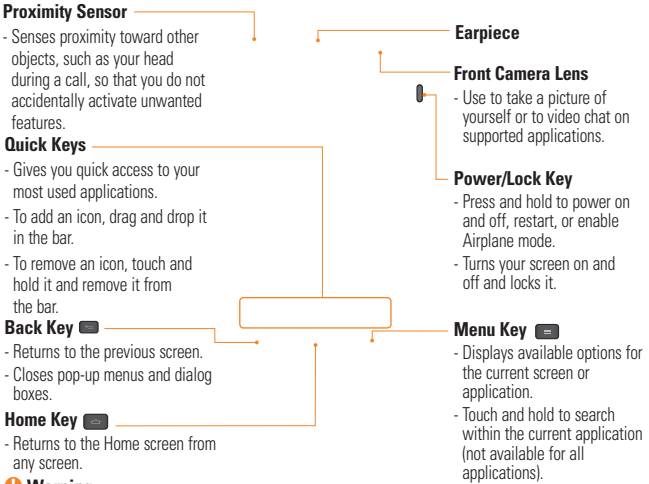

### $Q$  Warning

Placing a heavy object on the phone or sitting on it can damage its LCD and touch screen functionalities. Do not cover the LCD's proximity sensor with a protective film. This can cause the sensor to malfunction.

### **a** TIPS

- Tap the **Menu Key Form**, whenever you open an application to check what options are available.

## **Side view**

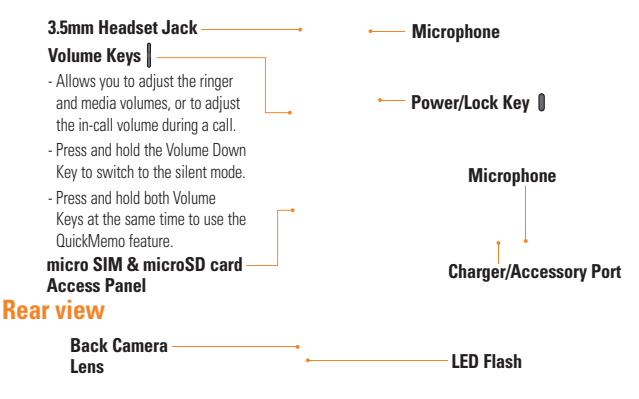

**Speaker**

#### **A** Notice

The NFC antenna for this model is on the back cover.

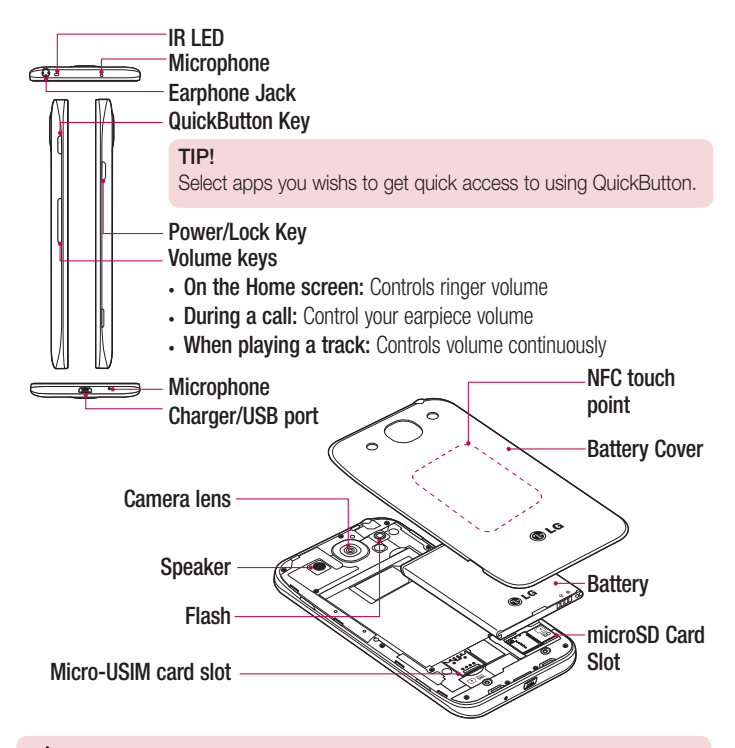

## WARNING

• Be careful not to damage the NFC touch point on the phone, which is part of the NFC antenna.

# **Getting Started**

## **Installing the micro SIM card and microSD card**

Before you can start exploring your new phone, you'll need to set it up. To insert the SIM card:

**1** Open the micro SIM card and microSD card access panel located on the left side of the phone.

- **2** Position the micro SIM card into the upper slot (as shown on the next image) and insert it until it clicks into place.
- **3** Position the microSD card into the lower slot (as shown on the next image) and insert it until it clicks into place.

**4** Close the micro SIM card and microSD card access panel.

### **A** NOTE

- Turn the phone off before inserting or removing the SIM card.
- This device supports up to a 64GB microSD card.
- Some applications from Play Store store data on the microSD card as well as on the phone. Due to this feature, if you skip the unmount procedure, it can cause an error because information between the microSD card and the phone is not accorded properly. In the worst case, the microSD card can be corrupted or damaged.

## **Charging your phone**

**1** Connect the wall adapter and USB cable as shown below. The USB symbol on the USB cable should face toward you.

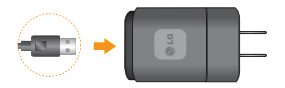

**2** Plug the USB cable (as shown below) into the phone's Charger/Accessory Port. Make sure the USB symbol is facing upwards.

Always unplug the charger from the wall socket after the phone is fully charged to save unnecessary power consumption of the charger.

### **A** NOTE

The battery must be fully charged initially to improve battery lifetime.

## $Q$  NOTE

Your phone has an internal antenna. Be careful not to scratch or damage this rear area, as that will cause loss of performance.

When the battery becomes fully discharged and you connect the phone to a charger, the LED lights for the keys at the bottom of the phone will blink. This is normal operation for a completely discharged battery to prevent overflowing current because the phone is designed to provide reasonable protection against damage to the battery. Once the battery has enough charge, the screen will turn on and display a battery image.

## **Removing the microSD card**

To safely remove the microSD card from your phone, you must first unmount it.

- **1** From the Home screen, tap the **Menu Key and tap All settings > General tab > Storage** > **Unmount SD card** > **OK**.
- **2** Remove the access panel and push the card in. Then gently pull the microSD card from the slot.

### **Getting Started**

### $Q$  Warning

Do not remove the microSD card without unmounting it first. Otherwise, it may damage the microSD card as well as your phone, and the data stored on the microSD card may be corrupted.

## **Formatting the microSD card**

Your microSD card may already be formatted. If it isn't, you must format it before you can use it.

### **O** NOTE

All files on the card are deleted when you format the microSD card.

- **1** From the Home screen, tap the **Menu Key**  $\blacksquare$  and tap **All settings > General** tab > **Storage** > **Unmount SD card** > **OK**.
- **2** Tap **Erase SD card** twice.
- **3** If you set an unlock pattern, enter it and tap **Erase everything**. The card will then be formatted and ready to use.

## **O** NOTE

If there is content on your microSD card, the folder structure may be different after formatting since all the files will have been deleted.

## **Switching between and exiting applications**

Multi-tasking is easy with Android because open applications keep running even when you open another application. There is no need to quit an application before opening another. Use and switch among several open applications. Android manages each application, stopping and starting them as needed, to ensure that idle applications don't consume resources unnecessarily.

### **Switching between applications**

- Touch and hold the **Home Key** . A list of recently used applications will be displayed. Then tap the application you want to access.
- **To stop/exit an application**
- **1** From the Home screen, tap the **Menu Key**  $\blacksquare$  and tap **All settings > General** tab > **Applications**.
- **2** Tap one of the tabs at the top of the screen, choose the desired application and tap **Force stop** (or **Stop**) to stop the application.

## **Touch screen tips**

With the touch of your finger, you can access available applications, make menu selections, and access data saved to your phone. The following terms are used for describing the different available actions using the touchscreen:

**Tap** - A single finger tap selects items, links, shortcuts and letters on the on-screen keyboard.

**Touch and hold** - Touch and hold an item on the screen by touching it and not lifting your finger until an action occurs. For example, to open a contact's available options, touch and hold the contact in the Contacts list until the context menu opens.

**Drag** - Touch and hold an item for a moment and then, without lifting your finger, move your finger on the screen until you reach the target position. You can drag items on the Home screen to reposition them.

**Swine or slide** - To swine or slide, quickly move your finger across the surface of the screen, without pausing when you first touch it (so you don't drag an item instead). For example, you can slide the screen up or down to scroll through a list, or browse through the different Home screens by swiping from left to right (and vice versa).

**Double-tap** - Double-tap to zoom on a Web page or a map. For example, quickly double-tap a section of a Web page to adjust that section to fit the width of the screen. You can also double-tap to zoom in and out when using Maps.

**Pinch-to-Zoom** - Use your index finger and thumb in a pinch or spread motion to zoom in or out when using the browser, Maps, Camera, or browsing pictures.

**Rotate the screen** - From many applications and menus, the orientation of the screen adjusts to the device's physical orientation.

### **A** NOTE

- To select an item, tap the center of the icon.
- Do not to press too hard; the touch screen is sensitive enough to pick up a light, firm touch.
- Use the tip of your finger to tap the option you want. Be careful not to tap any other keys or icons.

## **Proximity sensor**

When receiving and making calls, this sensor automatically turns the backlight off and locks the touch keypad by sensing when the phone is near your ear. This extends battery life and prevents the touch keypad from activating unintentionally during calls.

## **Lock your phone**

When you are not using the phone, press the **Power/Lock Key | to lock your phone.** This helps prevent accidental presses and saves battery power.

Also, if you do not use the phone for a while, the Home screen, or other screen you are viewing, is automatically replaced with the lock screen after 30 seconds (default) of inactivity to conserve the battery and prevent pocket dialing.

To wake up your phone, press the **Power/ Lock Key** . The lock screen will appear. Swipe the screen in any direction to unlock. The last screen you were working on opens.

## **O** NOTE

- The automatic screen timeout can be configured manually in Settings. To change it, tap the **Menu Key <b>Example** > All settings > **Display** tab > **Screen timeout**.
- If there are any programs running when you lock the phone, they may still be running in lock mode. It is recommended that you exit all programs before entering the lock mode to avoid unnecessary charges (e.g., phone call, web access and data communications).

### **Setting Swipe, Face Unlock, Pattern, PIN, Password to unlock your phone**

You can slide the screen without entering any information, utilize facial recognition, draw your own unlock Pattern or enter a PIN or Password to add more security to your device. To set Swipe, Face Unlock, Pattern, PIN, or Password, from the Home screen tap the **Menu Key <b>Ex** > Lock **screen settings** > **Select screen lock**. Then choose from **Swipe**, **Face Unlock**, **Pattern**, **PIN** or **Password** and enter the desired information.

### n **Caution**

You are allowed 5 attempts to enter your screen unlock information. If you used up all 5 opportunities, you will have to wait 30 seconds to attempt unlocking the phone again.

## **A** NOTE

The Face Unlock feature is only available after you set up your Google account on your device.

## **Quick Switch to Silent/Vibrate Mode**

To quickly set your phone to silent or vibrate mode, slide the Status Bar down and tap  $\Box$ ).

### **Home screen panels**

Simply swipe your finger to the left or right to view the different Home screen panels. You can also customize each panel with shortcuts, folders, and widgets, which are shortcuts to your favorite applications.

### $\Omega$  NOTE

On the Home screen, you can view the Quick Keys at the bottom of the screen. The Quick Keys provide easy, one-tap access to the functions you use the most.

## **Customizing your Home screen**

You can customize your Home screen by adding quick access items, such as shortcuts to an application, widgets, or changing the wallpaper.

- **Apps**: Add shortcuts to applications on the Home screen.
- **Downloads**: Add shortcuts to downloaded applications on the Home screen.
- **Widgets**: Add dynamically updating widgets to your Home screen to allow quick access to applications without opening the full application
- **Wallpapers**: Change the Home screen wallpaper.

### **To add shortcuts to apps or Widgets on the Home screen**:

- **1** Select a location (Home screen panels) to add an item by swiping the Home screen from left to right or vice versa.
- **2** Tap the **.** Or touch and hold an empty part of the Home screen.
- **3** Tap the type of item you want to add on the screen: **Apps**, **Downloads**, **Widgets**, or **Wallpapers**.
- **4** Tap the desired app or widget.
- **5** You will see a new icon on the Home screen. To place it on a different panel, touch and hold it to drag it to the desired location on the desired panel and release your finger from the screen.

### **n** TIP

To add a preloaded application or an application you have downloaded from Play Store to the Home screen, simply touch and hold the icon you want in the Apps screen and drag it to the desired Home screen panel.

### $\Omega$  NOTE

If there is no available space on a particular Home screen panel, you must delete or remove an item before you can add another item. In this case, you have the option of switching to another Home screen panel.

To delete an application icon from the Home screen, touch and hold the shortcut icon you want to delete and drag to **Remove a** at the top of the screen. When  $\leftarrow$  > changes to  $\leftarrow$ , lift your finger.

You cannot delete the preloaded applications. (Only their icons can be deleted from the screen).

## **Customizing apps icons on the Home screen**

You can customize each application icon with images from your Gallery.

**1** Touch and hold an application icon until it's unlocked from its current position. Then drop it on the screen. The editing icon will appear in the upper right corner of the application.

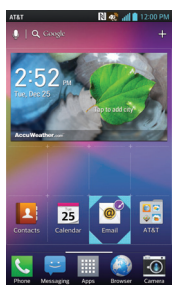

**2** Tap the application icon again and select the desired icon design. Or tap **Create photo icon** to take a new picture or select a picture from the Gallery.

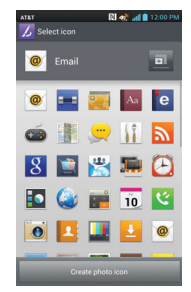

## **Getting back to a recently used application**

- **1** Touch and hold the **Home Key** . The screen will display the icons of applications that you have used recently.
- **2** Tap an icon to open its application or tap the **Back Key and** to return to the current application.

### **Home screen clean view**

You can see the wallpaper without items on the Home screen by pinching out. Pinch in or tap the **Back Key to see applications and** widgets again.

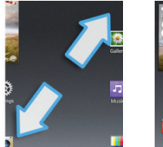

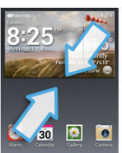

## **Notifications Panel**

Notification icons on the Status Bar report the arrival of new messages, calendar events alarms, as well as ongoing events, such as when you are in a call. You can view a list of all recent notifications.

The Notifications Panel runs across the top of your screen.

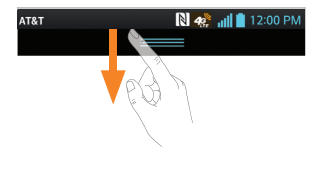

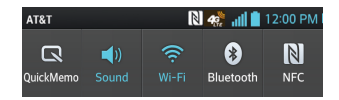

Touch and hold the Status Bar and slide it down with your finger to open the Notifications Panel. From here, you can check and quickly turn on and off Sound, Wi-Fi Bluetooth, GPS, and any other options you add.

## **Viewing the Status Bar**

The Status Bar uses different icons to display phone information, such as signal strength, new messages, battery life, and activate Bluetooth and data connections.

Below is a table explaining the meaning of icons you are likely to see in the Status Bar.

### **[Status Bar]**

AT&1

N a<sup>n</sup> 12:00 PM

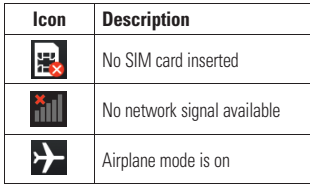

## **Your Home screen**

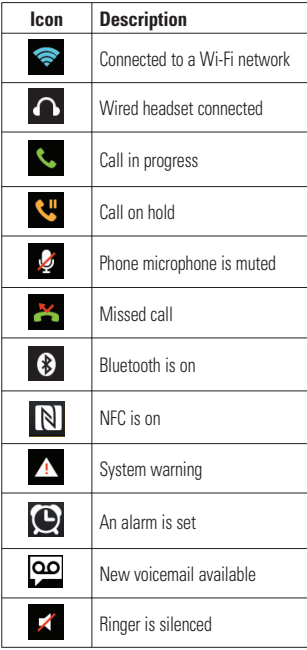

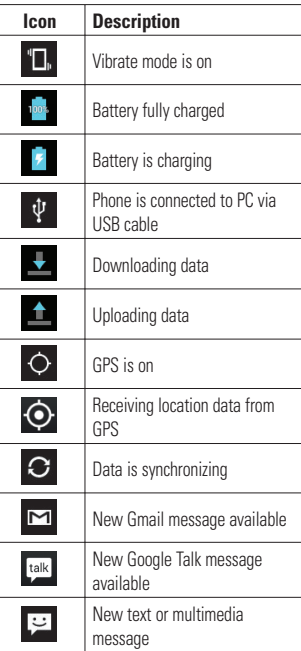

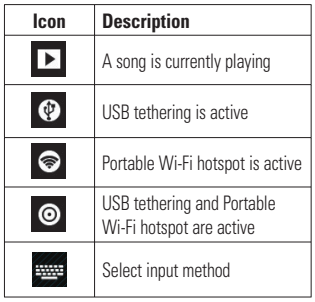

## **On-screen Keyboard**

You can enter text using the on-screen keyboard. The on-screen keyboard displays automatically on the screen when you need to enter text. To manually display the keyboard, simply tap a text field where you want to enter text.

There are two types of keypads that you can use: **Android keyboard** and **LG keyboard**. **To select the keyboard**:

- **1** From the Home screen, tap the **Menu Key** > **All settings** > **General** tab > **Language & input** > **Default** (Under **KEYBOARD & INPUT METHODS**).
- **2** Select the default keyboard between **Android keyboard** and **LG Keyboard**.

OR

- **1** While entering text, drag the Status Bar down and tap **Select input method**.
- **2** Select the desired input method from **Android keyboard**, **Google voice typing** or **LG Keyboard** (default).

**LG keyboard - Letters Entry**

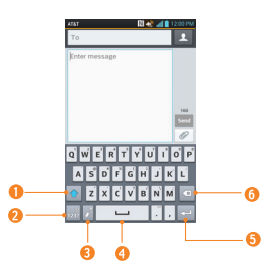

- **O Shift Key** Tap once to capitalize the next letter you type. Double-tap for all caps.
- **<sup>** $\odot$ **</sup> Number and Symbols/Settings**

**Key** - Tap to change input to number and symbol entry. Touch and hold to set various LG keyboard settings.

- **<sup>6</sup> Handwriting/Voice to Text Key Tap** to enter text by handwriting. Touch and hold to enter text by voice.
- **<sup>3</sup>** Space Key Tap to enter a space.
- **B Enter Key** Tap to move the cursor to the next line.
- **<b>O Delete Key** Tap to delete characters to the left of the cursor.

#### **LG keyboard - Numbers and Symbols Entry**

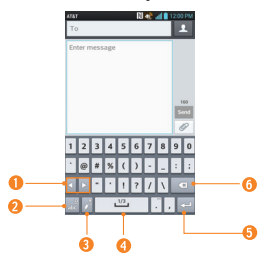

- **Arrow Keys** Tap to display additional keyboard layout for other symbols.
- **<sup>2</sup>** Letters/Settings Key Tap to change input to letters entry. Touch and hold to set various LG keyboard settings.
- **<sup>6</sup> Handwriting/Voice to Text Key Tap** to enter text by handwriting. Touch and hold to enter text by voice.
- **<sup>o</sup> Space Key** Tap to enter a space.
- *<b>B* Enter Key Tap to move the cursor to the next line.
- *<b>Delete Key* Tap to delete characters to the left of the cursor.

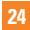